## **2016-2019 MX-5 (ND) Transmission Control Module Software Concern Safety Recall 3019A**

# **A. VEHICLE INSPECTION PROCEDURE**

Verify that the vehicle is within the following ranges:

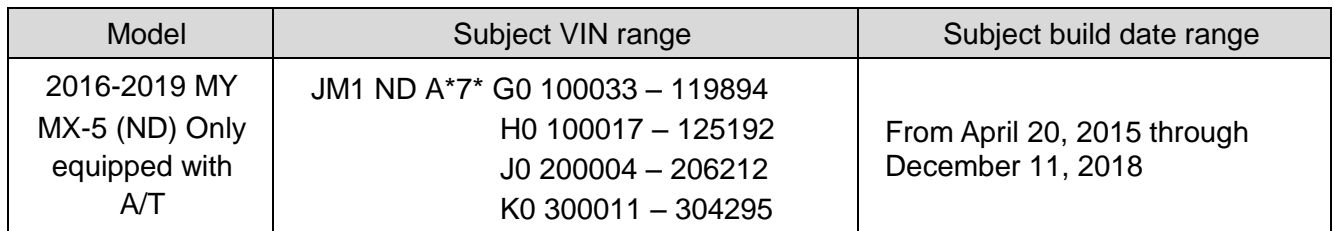

**The asterisk symbol "\*" can be any letter or number.**

- If the vehicle is within the above ranges, proceed to Step 2.
- If the vehicle is not within the above ranges, return vehicle to the customer or inventory.

Perform a Warranty Vehicle Inquiry using your eMDCS System and inspect vehicle for Campaign Labels **Recalls 3019A** attached to the vehicle's hood or bulkhead. Refer to eMDCS System - Warranty Vehicle Inquiry Results table below.

**NOTE:** Be sure to verify Recall number as the vehicle may have multiple Recall labels.

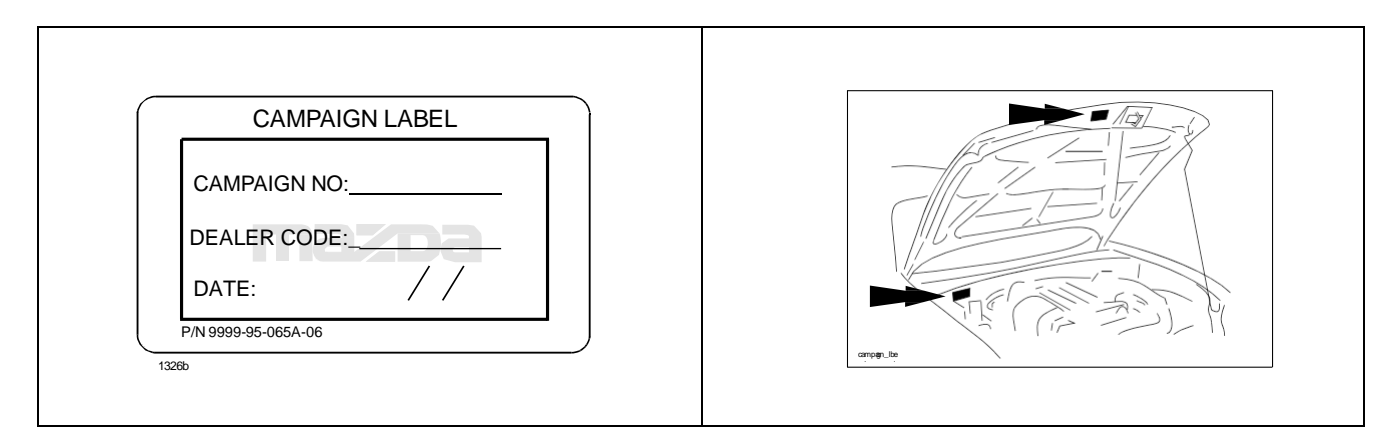

### **eMDCS System - Warranty Vehicle Inquiry Results:**

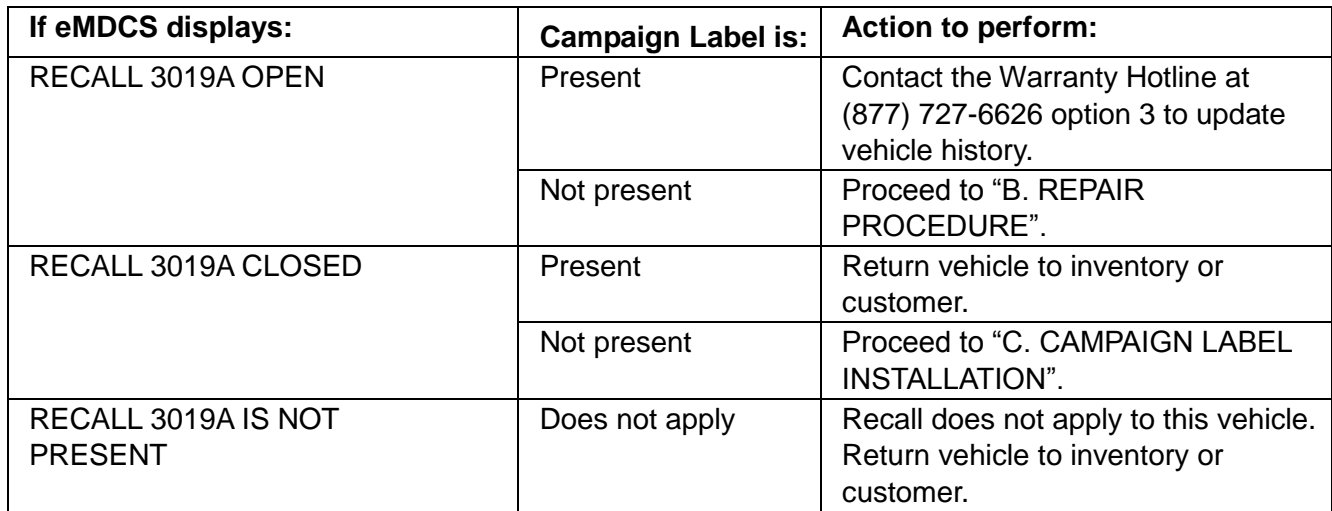

## **B.REPAIR PROCEDURE: TCM REPROGRAM**

### ACTION TO BE TAKEN

- **NOTE**: The parameter "Battery State of Charge (SOC)" is reset during TCM reprogramming procedure.
- 1. Reprogram the TCM with the Mazda Modular Diagnostic System (M-MDS) using IDS **112.04** or later software.

### **NOTE:**

- Verify the current TCM file name in the vehicle by log view screen. If it is the same as that in the below chart or later one, you do not need to reprogram it.
- Always update the IDS tool first, then follow on-screen instructions to download the needed calibration file for TCM reprogramming.
- Follow the attached "Service Caution for reprogramming".
- After the reprogramming, verify the calibration file name if it matches with in the below chart.
- 2. Verify the repair by starting the engine and making sure there is no MIL illumination or abnormal warning lights present.

#### **NOTE:**

• If any DTCs should remain after performing DTC erase, diagnose the DTCs according to the appropriate Troubleshooting section of the Workshop Manual.

#### Calibration files information

#### **NOTE:**

- If the calibration file is with the suffix in the table or later, the TCM already has the modified calibration.
- Older file name column shows the first four letters of the older file name only if some of the older file names are different from the new file name.

#### **=== US spec. ===**

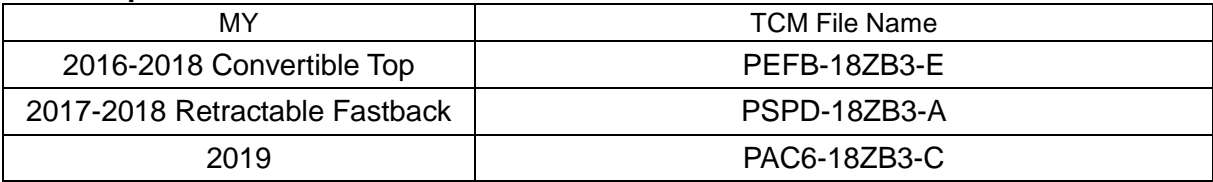

#### **=== Mexico ===**

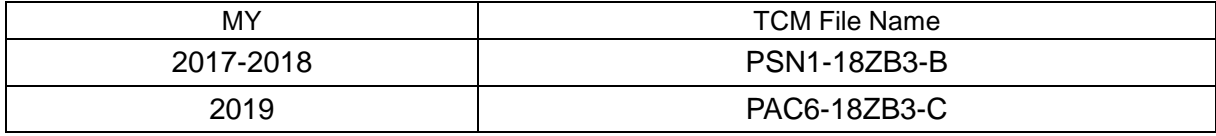

## *Service Caution for Reprogramming*

**NOTE: Poor connection between the vehicle and M-MDS and/or low voltage may result in abnormal termination and/or data corruption.**

- **a.** Make sure that the following connections are firmly connected, and then do NOT touch the VCM and DLC cable to prevent from causing noise and poor connection.
	- Between the vehicle-side connector and the DLC cable
	- Between the PC-side connector and USB port of PC
- **b.** Connect AC adapter to the PC in order to stabilize voltage fluctuation during reprogramming Do NOT use vehicle battery outlet as power source for the PC.
- **c.** During reprogramming, connect battery charger (charge current maintained within 10 to 15A) to the vehicle to stabilize voltage fluctuation.

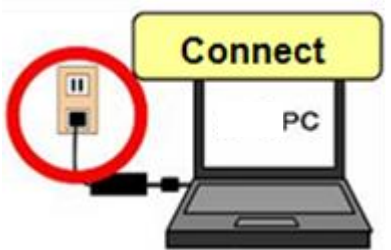

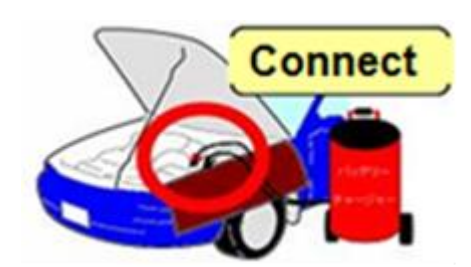

**Before reprogramming, pay attention to the vehicle condition and PC environment.**

- **a.** Turn off all the electrical loads, especially pay attention to A/C (blower), audio, rear defogger and headlights.
- **b.** Perform self-test and verify no DTC is stored. If any DTC is stored, fix the concern and delete the DTC.
- **c.** Disconnect all non-genuine aftermarket accessories.
- **d.** Terminate all programs other than IDS on the PC. This may extend reprogramming, PC may freeze or it may cause other problems.
- **e.** Verify that the latest IDS software is installed on the PC.
- **f.** Perform reprogramming under proper Internet environment. Especially when using wireless network, make sure the connection is strong.
- **g.** Make sure to keep proper free space on the PC's hard disc. Insufficient free space (less than 1 GB) may result in PC freeze during reprogramming.